# Instructions condensées Fieldgate FXA42

Produits système

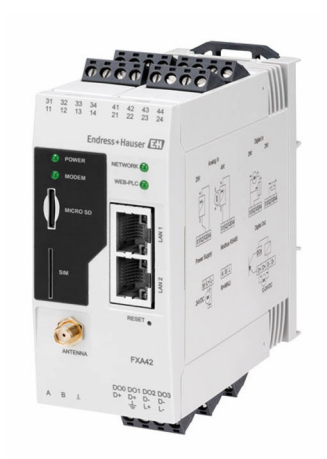

Le présent manuel est un manuel d'instructions condensées ; il ne remplace pas le manuel de mise en service de l'appareil.

Vous trouverez des informations détaillées sur l'appareil dans son manuel de mise en service et les autres documentations : Disponible pour toutes les versions d'appareil via :

- Internet : [www.endress.com/deviceviewer](http://www.endress.com/deviceviewer)
- Smart phone/tablette : *Endress+Hauser Operations App*

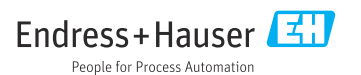

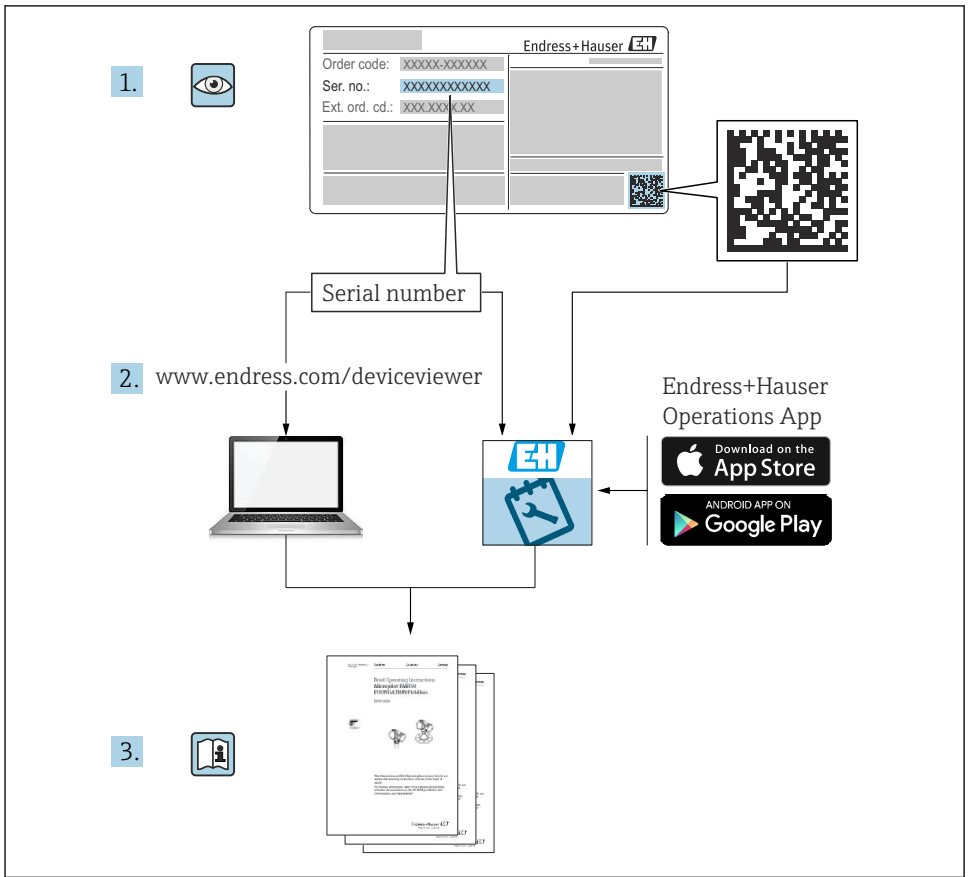

A0023555

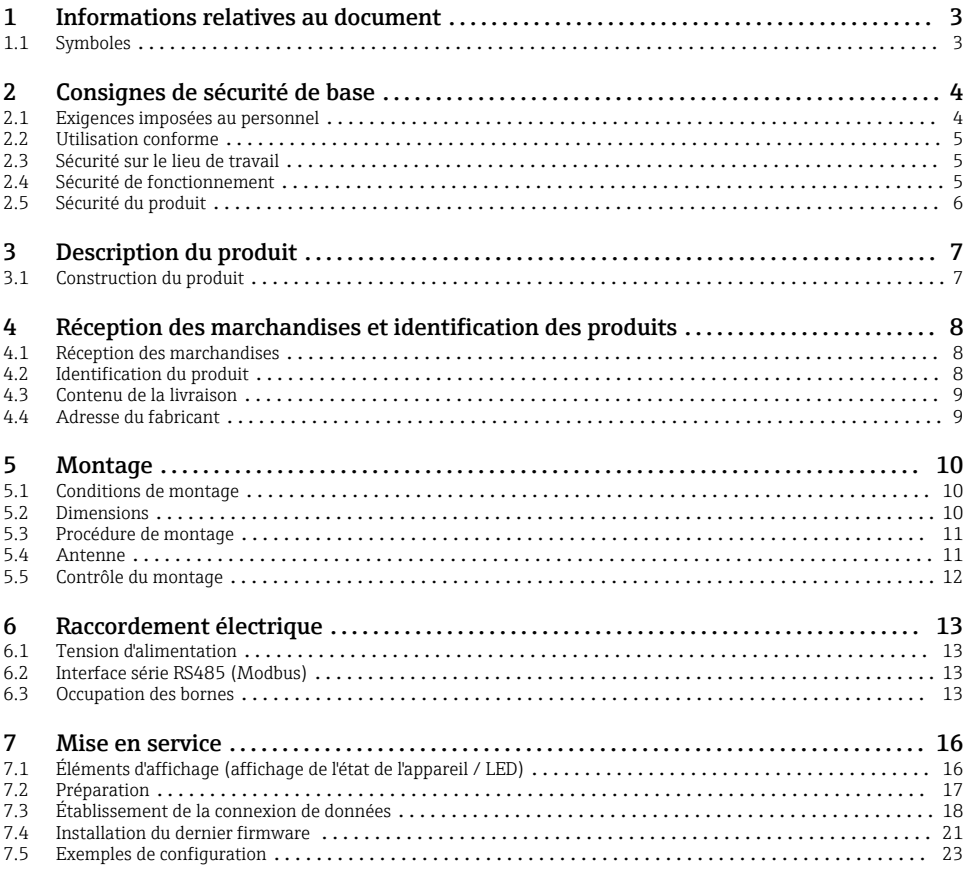

1 Informations relatives au document

### 1.1 Symboles

### 1.1.1 Symboles d'avertissement

### **ADANGER**

Ce symbole attire l'attention sur une situation dangereuse entraînant la mort ou des blessures graves si elle n'est pas évitée.

#### **A** AVERTISSEMENT

Ce symbole attire l'attention sur une situation dangereuse pouvant entraîner la mort ou des blessures graves si elle n'est pas évitée.

#### <span id="page-3-0"></span>**A** ATTENTION

Ce symbole attire l'attention sur une situation dangereuse pouvant entraîner des blessures de gravité légère ou moyenne si elle n'est pas évitée.

#### **AVIS**

Ce symbole identifie des informations relatives à des procédures et d'autres situations n'entraînant pas de blessures.

### 1.1.2 Symboles électriques

 $\pm$  Prise de terre Bride reliée à la terre via un système de mise à la terre.

**Borne de masse** 

Borne pouvant être utilisée comme contact de masse pour l'entrée numérique.

#### 1.1.3 Symboles spécifiques à la communication

 Wireless Local Area Network (WLAN) Communication via un réseau local sans fil

- La LED est éteinte
- 图 La LED est allumée
- La LED clignote

#### 1.1.4 Symboles pour certains types d'information

#### **R** Conseil

Indique des informations complémentaires

- Renvoi à la documentation
- **<sup>A</sup>** Renvoi à une autre section
- 1. , 2. , 3. Série d'étapes

#### 1.1.5 Symboles utilisés dans les graphiques

- 1, 2, 3 ... Numéros de position
- **EX** Zone explosible
- . Zone sûre (zone non explosible)

## 2 Consignes de sécurité de base

### 2.1 Exigences imposées au personnel

Le personnel doit satisfaire aux exigences suivantes pour exécuter les tâches nécessaires, p. ex. la mise en service et la maintenance :

- ‣ Personnel qualifié et formé : dispose d'une qualification qui correspond à la fonction et à la tâche concernées
- ‣ Être habilité par le propriétaire / l'exploitant de l'installation
- <span id="page-4-0"></span>‣ Être familiarisé avec les réglementations nationales
- ‣ Doit avoir lu et compris les instructions du manuel et de la documentation complémentaire
- ‣ Suivre les instructions et respecter les conditions

### 2.2 Utilisation conforme

### 2.2.1 Domaine d'application

Les passerelles Fieldgate permettent d'interroger à distance des appareils 4 … 20 mAModbus RS485 et Modbus TCP connectés, soit via Ethernet TCP/IP, WLAN ou télécommunications mobiles (UMTS, LTE-M et Cat NB1). Les données des mesures sont traitées en conséquence et transmises à SupplyCare. Dans SupplyCare, les données sont visualisées, compilées en rapports et utilisées pour d'autres actions de gestion de stock. Cependant, il est également possible d'accéder aux données transmises par la Fieldgate FXA42 sans logiciel supplémentaire, à l'aide d'un navigateur Web. Des capacités complètes de configuration et d'automatisation sont disponibles pour la Fieldgate FXA42 grâce à l'automate web intégré.

### 2.2.2 Utilisation non conforme

Le fabricant décline toute responsabilité quant aux dommages résultant d'une utilisation non réglementaire ou non conforme à l'emploi prévu.

Clarification des cas particuliers :

‣ En ce qui concerne les fluides et produits spéciaux utilisés pour le nettoyage, Endress +Hauser se fera un plaisir d'aider à clarifier les propriétés de résistance à la corrosion des matériaux en contact avec le produit, mais ne donne aucune garantie quant à l'adéquation des matériaux.

### 2.2.3 Risques résiduels

En service, le boîtier peut prendre une température proche de celle du process.

Risque de brûlure en cas de contact avec les surfaces !

‣ En cas de température élevée du process, prévoir une protection contre les contacts accidentels afin d'éviter les brûlures.

## 2.3 Sécurité sur le lieu de travail

Lors des travaux sur et avec l'appareil :

- ‣ Porter l'équipement de protection individuelle requis conformément aux réglementations nationales.
- ‣ Couper l'alimentation électrique avant de procéder au raccordement de l'appareil.

### 2.4 Sécurité de fonctionnement

Risque de blessure !

- ‣ Ne faire fonctionner l'appareil que s'il est en bon état technique, exempt d'erreurs et de défauts.
- ‣ L'exploitant est responsable du fonctionnement sans défaut de l'appareil.

### <span id="page-5-0"></span>Transformations de l'appareil

Toute transformation non autorisée de l'appareil est interdite et peut entraîner des risques imprévisibles.

‣ Si des transformations sont malgré tout nécessaires, consulter au préalable Endress +Hauser.

#### Zone explosible

Pour éliminer tout danger pour les personnes ou l'installation lorsque l'appareil est utilisé dans une zone explosible (p. ex. protection antidéflagrante, sécurité des réservoirs sous pression) :

- ‣ Vérifier à l'aide de la plaque signalétique si l'appareil commandé peut être utilisé pour l'usage prévu dans la zone explosible.
- ‣ Respecter les instructions figurant dans la documentation complémentaire. La documentation complémentaire séparée fait partie intégrante du présent manuel de mise en service et peut prendre la forme d'un document XA ou SD, par exemple.

## 2.5 Sécurité du produit

Le présent appareil a été construit et testé d'après l'état actuel de la technique et les bonnes pratiques d'ingénierie, et a quitté nos locaux en parfait état.

Il satisfait aux exigences générales de sécurité et aux exigences légales. Il est également conforme aux directives de l'UE énumérées dans la déclaration UE de conformité spécifique à l'appareil. Endress+Hauser le confirme en apposant la marque CE sur l'appareil.

L'appareil est également conforme aux exigences légales de la réglementation du R.-U. applicable (Statutory Instruments). Celles-ci sont énumérées dans la déclaration UKCA de conformité correspondante, conjointement avec les normes désignées.

Avec la sélection de l'option de commande pour le marquage UKCA, Endress+Hauser confirme que l'appareil a été testé et évalué conformément à la réglementation en apposant la marque **IIKCA** 

Adresse de contact Endress+Hauser UK : Endress+Hauser Ltd. Floats Road Manchester M23 9NF United Kingdom www.uk.endress.com

## <span id="page-6-0"></span>3 Description du produit

## 3.1 Construction du produit

Il existe quatre versions de la Fieldgate FXA42. Ces versions diffèrent en termes de caractéristiques d'appareil et de technologie de transmission des données.

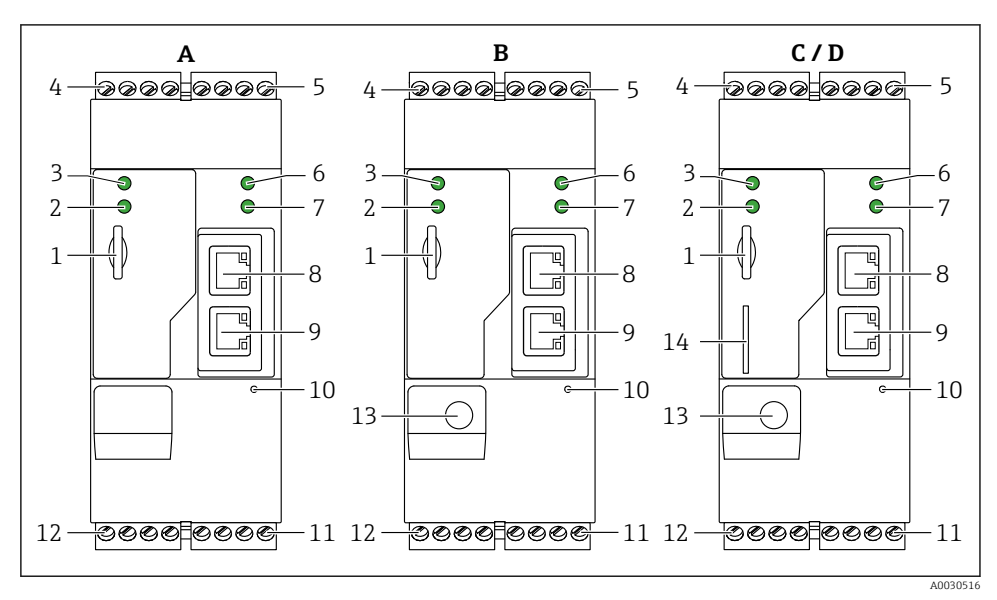

 *1 Versions et construction de la Fieldgate FXA42*

- *A FXA42-A Ethernet*
- *B FXA42-B Ethernet et WLAN*
- *C FXA42-C Ethernet et 2G/3G*
- *D FXA42-D Ethernet et LTE Cat M1 et Cat NB1 (2G/4G)*
- *Emplacement pour carte mémoire, type de carte : microSD*
- *LED d'état pour modem / WLAN / Ethernet*
- *LED d'état pour la tension d'alimentation*
- *4, 5 Modules d'entrée avec entrée analogique, entrée numérique, source de courant et potentiel de référence [→ 13](#page-12-0)*
- *LED d'état pour le réseau*
- *LED d'état pour automate Web*
- *8, 9 Ports Ethernet*
- *Bouton reset*
- *Alimentation de la Fieldgate FXA42, alimentation des sorties numériques, sorties numériques [→ 13](#page-12-0)*
- *Interface série RS-485 [→ 13](#page-12-0)*
- *Connexion pour l'antenne (uniquement versions WLAN et télécommunications mobiles)*
- *Emplacement pour carte SIM (uniquement versions télécommunications mobiles)*

## <span id="page-7-0"></span>4 Réception des marchandises et identification des produits

### 4.1 Réception des marchandises

Vérifier les points suivants lors de la réception du matériel :

- Les références de commande figurant sur le bon de livraison et l'autocollant du produit sontelles identiques ?
- La marchandise est-elle intacte ?
- Les données sur la plaque signalétique correspondent-elles aux spécifications de commande du bordereau de livraison ?

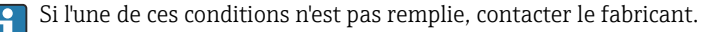

## 4.2 Identification du produit

Les options suivantes sont disponibles pour identifier la passerelle :

- Spécifications de la plaque signalétique
- Référence de commande (order code) avec énumération des caractéristiques de l'appareil sur le bordereau de livraison
- Entrer le numéro de série figurant sur la plaque signalétique dans *W@M Device Viewer* ([www.endress.com/deviceviewer](http://www.endress.com/deviceviewer)) : toutes les informations sur la passerelle sont affichées.
- Entrer le numéro de série figurant sur la plaque signalétique dans *Endress+Hauser Operations App* ou scanner le code matriciel 2-D (QR code) sur la plaque signalétique avec l'*Endress+Hauser Operations App* : toutes les informations sur la passerelle sont affichées.

### <span id="page-8-0"></span>4.2.1 Plaque signalétique

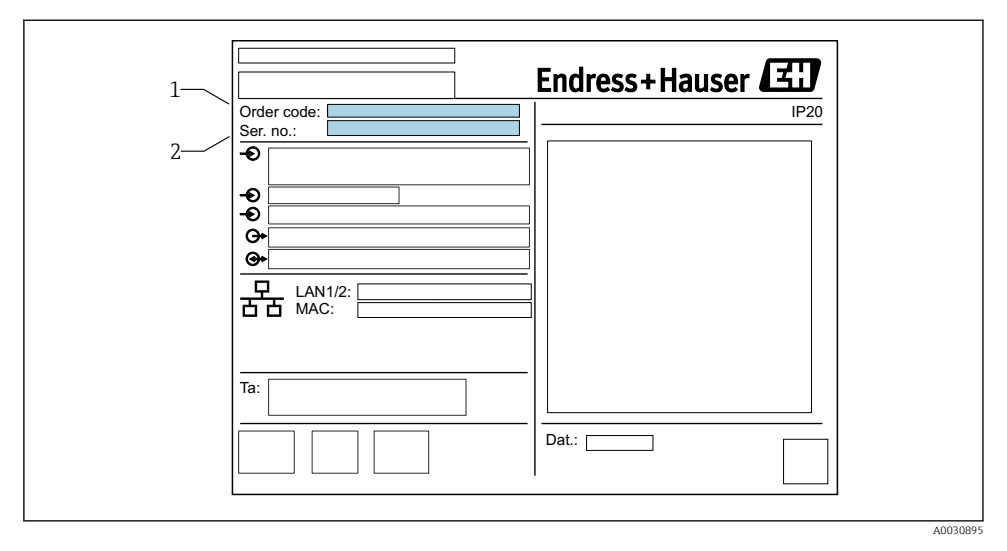

- *1 Référence de commande*
- *2 Numéro de série*

## 4.3 Contenu de la livraison

- Fieldgate FXA42 pour montage sur rail DIN
- Carte SD (type de carte : microSD), 1 Go
- Exemplaire papier des Instructions condensées

Pour plus d'informations sur les "Accessoires", voir le manuel de mise en service. m

### 4.4 Adresse du fabricant

Endress+Hauser SE+Co. KG Hauptstraße 1 79689 Maulburg, Allemagne Lieu de fabrication : voir plaque signalétique.

## <span id="page-9-0"></span>5 Montage

## 5.1 Conditions de montage

## 5.1.1 Température et humidité

Fonctionnement normal (EN 60068-2-14 ; Nb ; 0,5 K/min) : –20 … 60 °C (–4 … 140 °F)

Montage côte à côte : –20 … 50 °C (–4 … 122 °F)

Eviter la condensation.

Humidité (EN 60068-2-30 ; Db ; 0,5 K/min) : 5 à 85% ; sans condensation

### 5.1.2 Position de montage

Verticale ou horizontale sur rail profilé (HT 35 selon EN 60715).

## 5.2 Dimensions

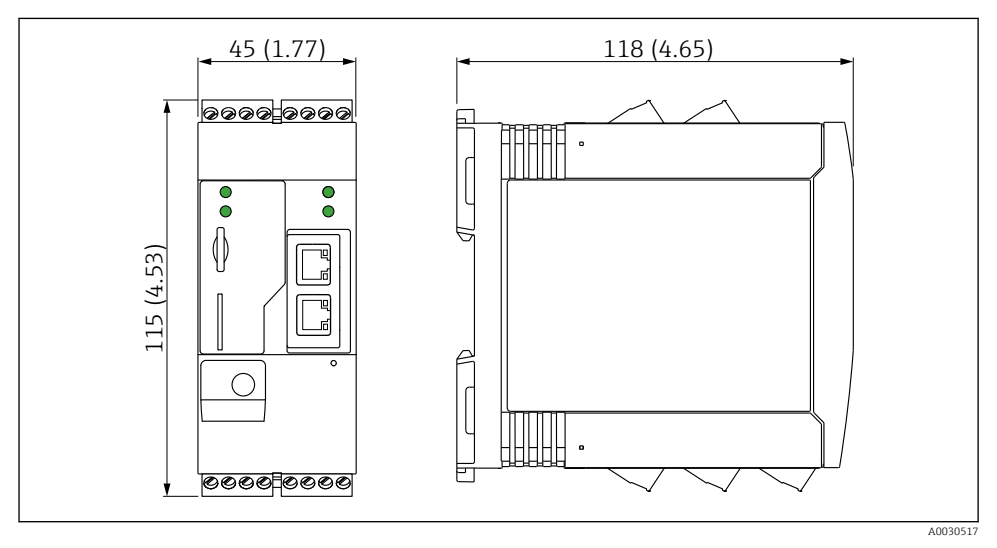

 *2 Dimensions en mm (in)*

## <span id="page-10-0"></span>5.3 Procédure de montage

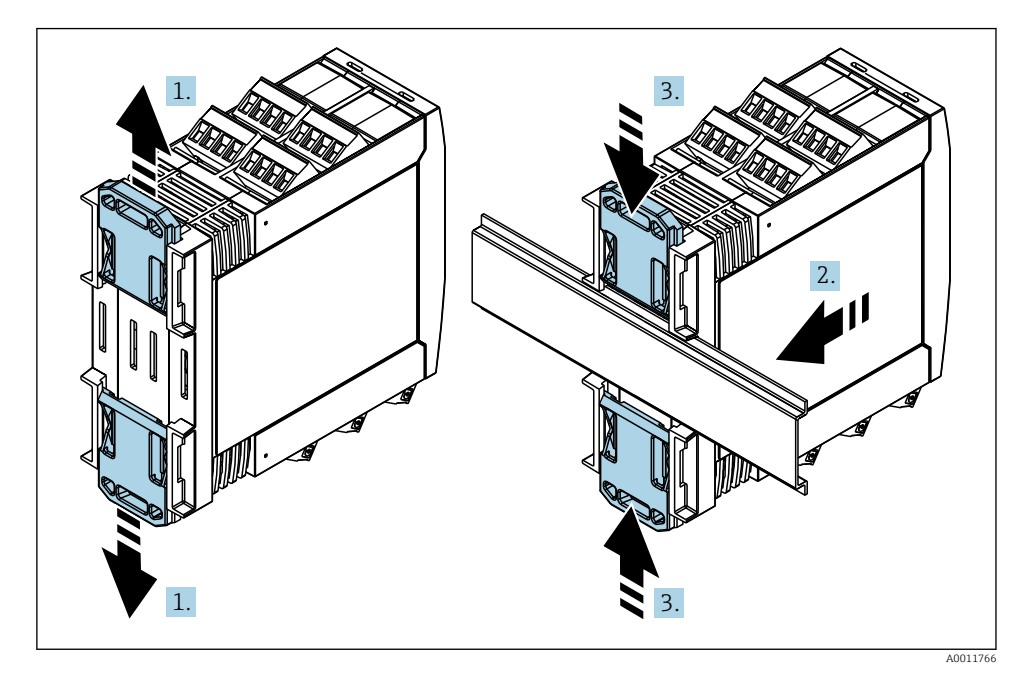

- 1. Glisser le clip supérieur du rail DIN vers le haut et le clip inférieur vers le bas jusqu'au point de blocage.
- 2. Placer l'appareil par l'avant sur le rail DIN.
- 3. Pousser les deux clips du rail DIN l'un vers l'autre jusqu'à ce qu'ils se clipsent.

Pour démonter l'appareil, pousser les clips du rail DIN vers le haut ou le bas (voir 1.) et retirer l'appareil du rail. Il suffit d'ouvrir l'un des clips du rail DIN, puis d'incliner l'appareil pour le retirer du rail.

## 5.4 Antenne

Les appareils requièrent une antenne externe pour la communication sans fil via UMTS (2G/ 3G), LTE Cat M1 et Cat NB1 (2G/4G) et WLAN. L'antenne peut être commandée comme accessoire auprès d'Endress+Hauser. Le câble d'antenne est vissé sur le raccord à l'avant de l'appareil. L'antenne doit être montée à l'extérieur de l'armoire de commande ou du boîtier de terrain. Dans les zones de faible réception, il est recommandé de contrôler la communication avant de fixer l'antenne définitivement.

Raccordement : raccord SMA.

<span id="page-11-0"></span>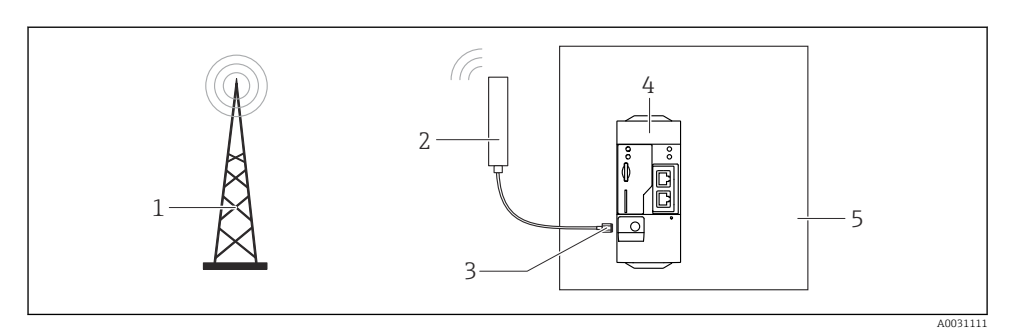

- *Réseaux de communication mobiles*
- *Antenne pour la Fieldgate FXA42*
- *Raccord SMA*
- *Fieldgate FXA42 Ethernet et 2G/3G/4G*
- *Armoire de commande*

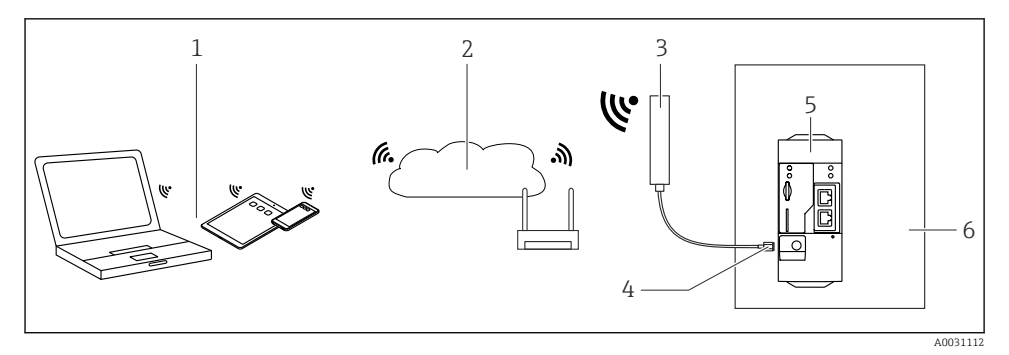

- *Récepteurs WLAN*
- *Liaison montante vers Internet ou LAN via routeur*
- *Antenne pour la Fieldgate FXA42*
- *Raccord SMA*
- *Fieldgate FXA42 Ethernet et WLAN*
- *Armoire de commande*

## 5.5 Contrôle du montage

- Le clip du rail DIN est-il correctement clipsé ?
- L'appareil est-il correctement positionné sur le rail DIN ?
- Toutes les bornes enfichables sont-elles correctement engagées ?
- Les limites de température sont-elles respectées à l'emplacement de montage ?

## <span id="page-12-0"></span>6 Raccordement électrique

### **A** AVERTISSEMENT

### Danger ! Risque de choc électrique !

Risque de choc électrique et de blessure suite à une réaction de sursaut.

- ‣ Mettre toutes les sources d'alimentation hors tension avant d'effectuer le câblage.
- ‣ Avant de mettre l'appareil en service, mesurer la tension d'alimentation et la comparer à la tension indiquée sur la plaque signalétique. Ne raccorder l'appareil que si la tension d'alimentation mesurée correspond aux spécifications.

## 6.1 Tension d'alimentation

La tension d'alimentation est de 24 V<sub>DC</sub> (±20 %). Il convient d'utiliser uniquement des blocs d'alimentation qui garantissent une isolation électrique sûre selon DIN VDE 0570-2-6 et EN61558-2-6 (SELV / PELV ou NEC Class 2) et qui sont conçus comme des circuits à énergie limitée.

## 6.2 Interface série RS485 (Modbus)

Résistance interne : 96 kΩ

Protocole : Modbus RTU

Terminaison externe requise (120 Ω)

## 6.3 Occupation des bornes

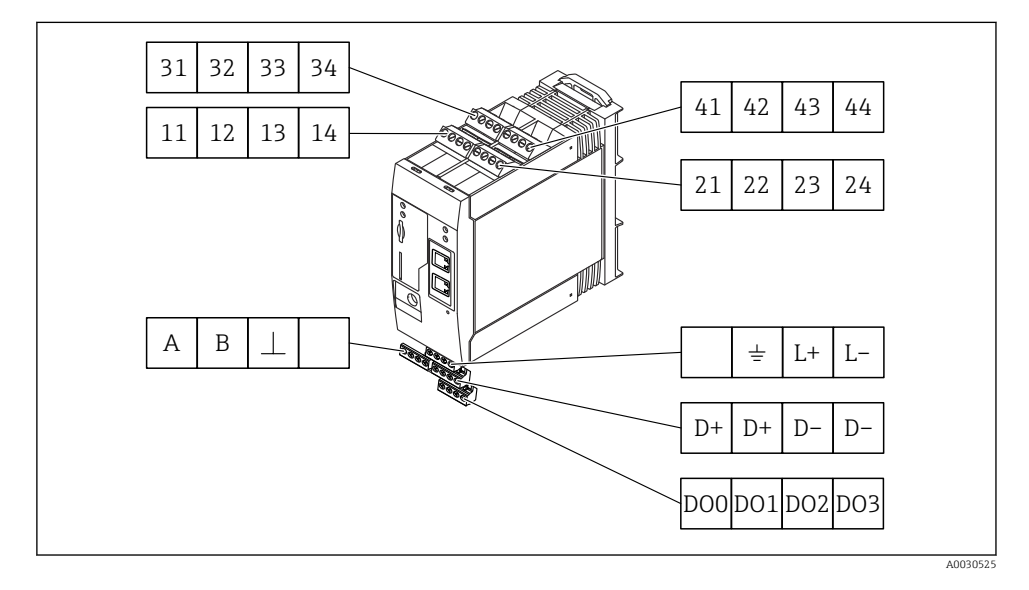

Endress+Hauser 13

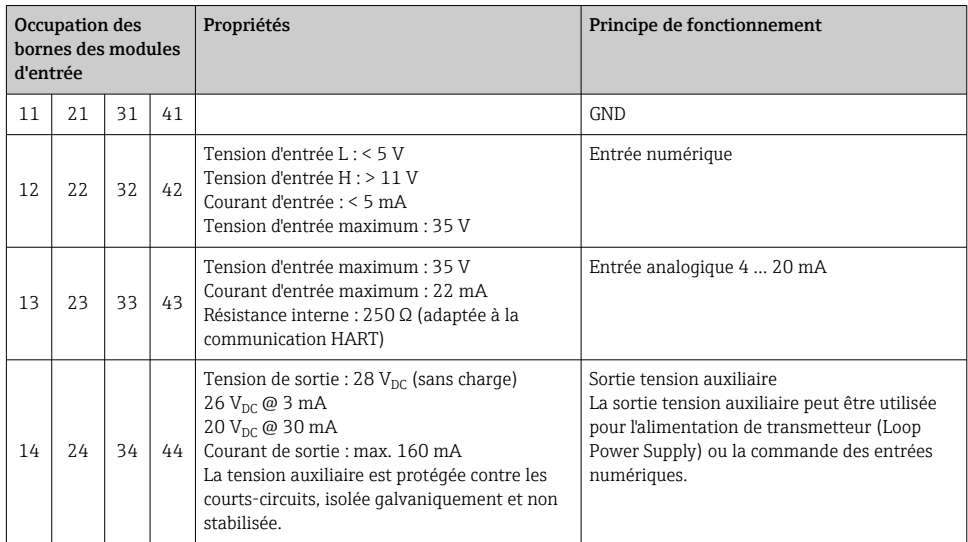

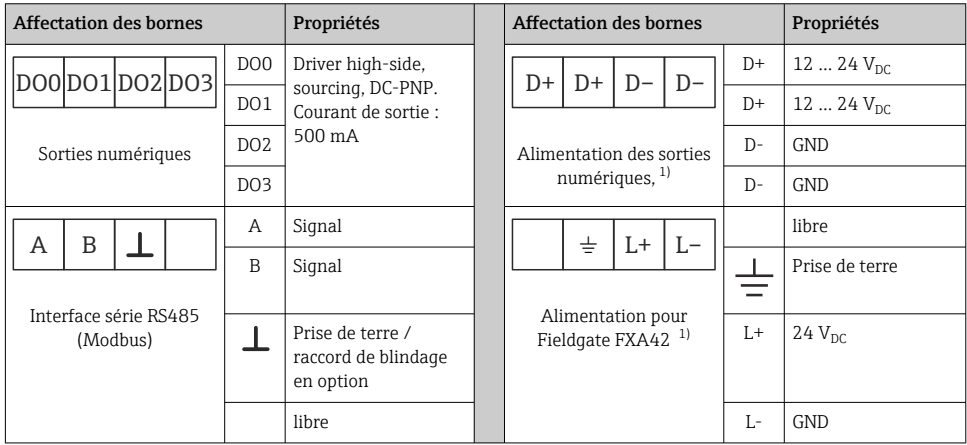

1) Vous ne devez utiliser que des blocs d'alimentation qui garantissent une isolation électrique sûre selon DIN VDE 0570-2-6 et EN61558-2-6 (SELV / PELV ou NEC Class 2) et qui sont conçus comme des circuits à énergie limitée.

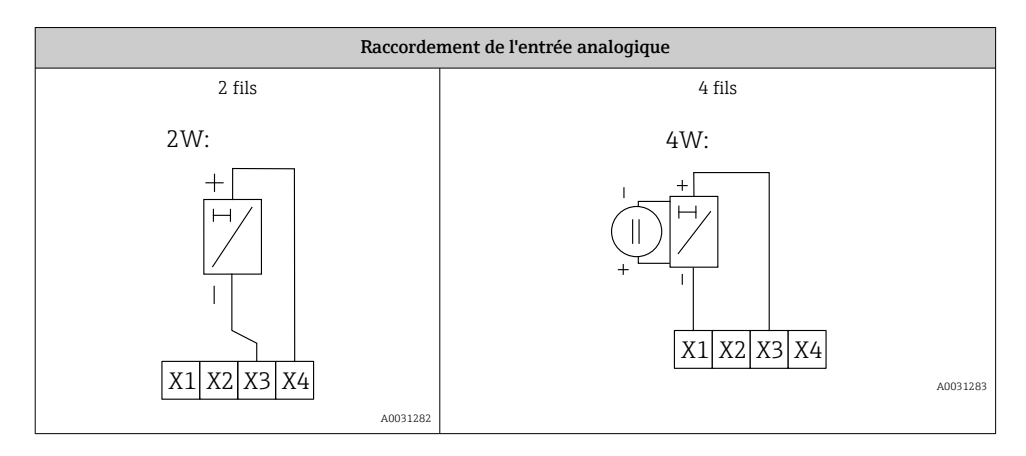

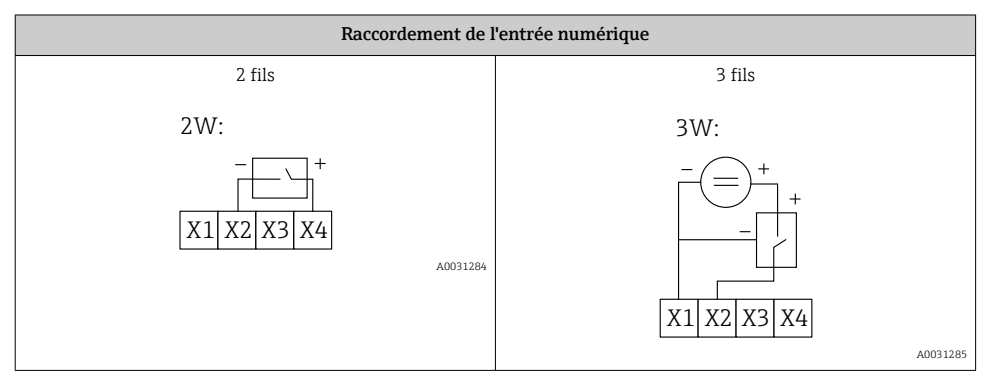

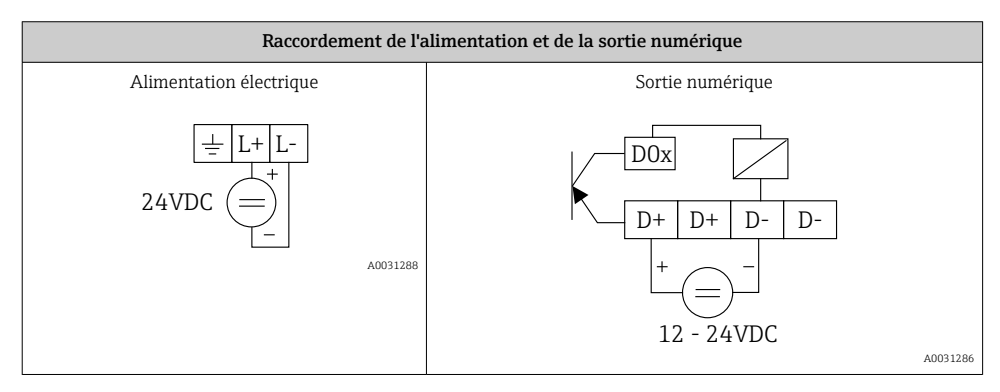

## <span id="page-15-0"></span>7 Mise en service

## 7.1 Éléments d'affichage (affichage de l'état de l'appareil / LED)

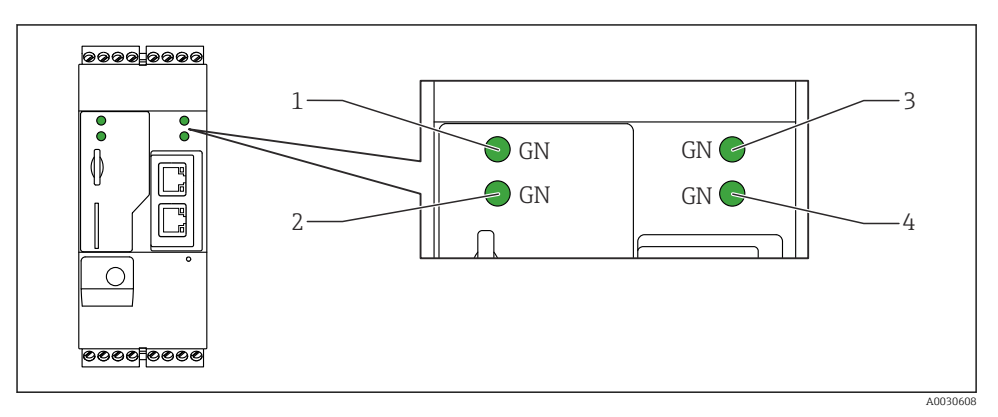

- *1 Alimentation*
- *2 Modem (versions communications mobiles) / WLAN / Ethernet*
- *3 Réseau*
- *4 Automate Web*

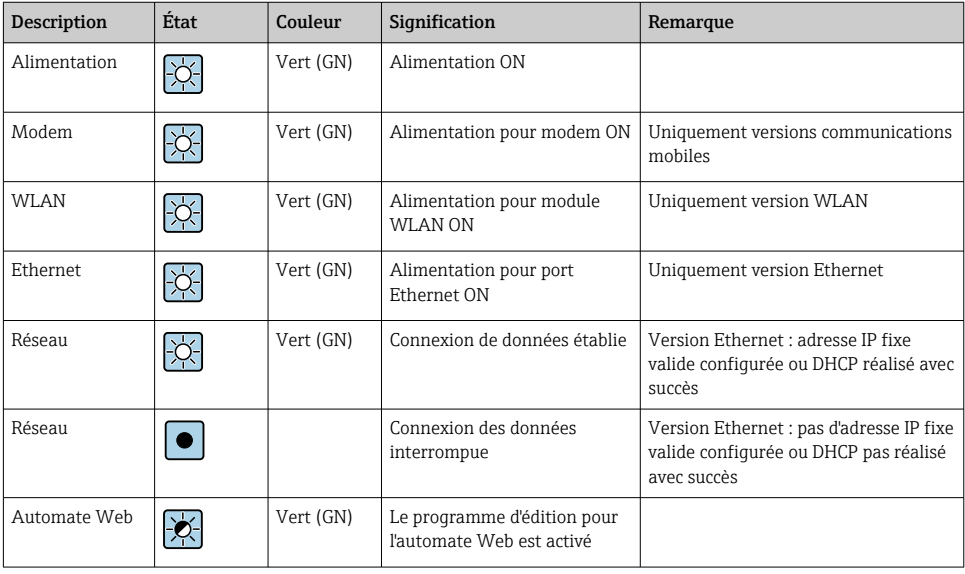

<span id="page-16-0"></span>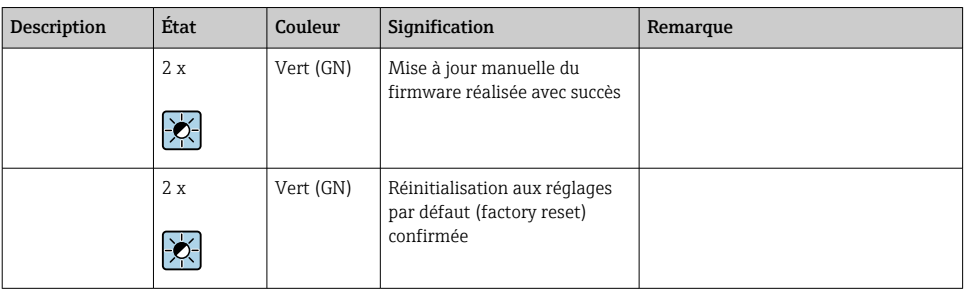

## 7.2 Préparation

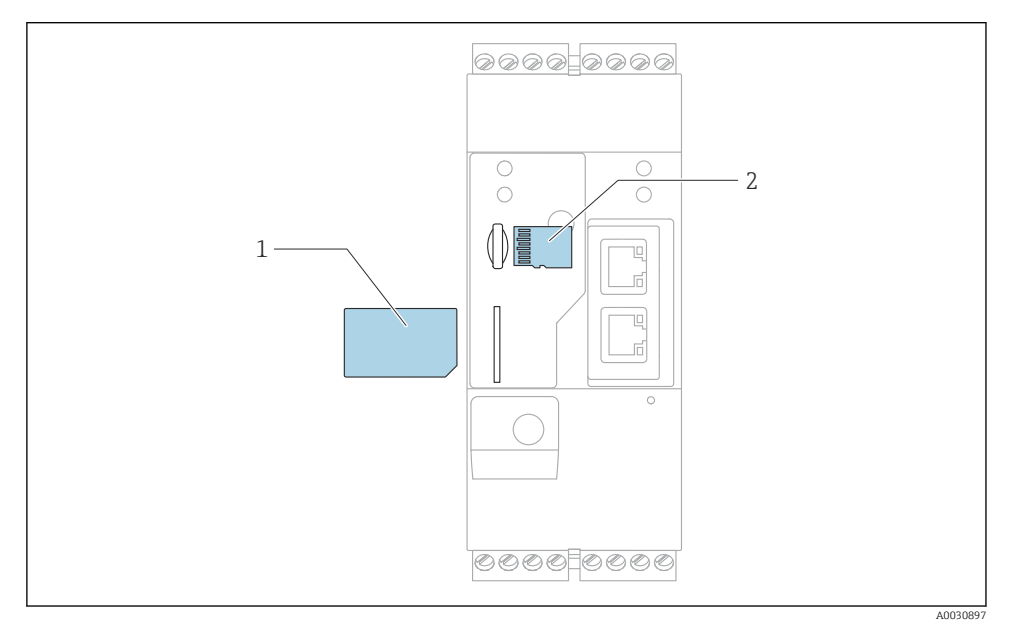

- *1 Carte SIM*
- *2 Carte SD (microSD)*

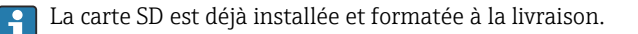

- 1. Vérifier que la passerelle est fermement fixée sur le rail DIN et que les câbles sont correctement raccordés aux bornes et à l'antenne.
- 2. Versions communications mobiles : insérer la carte SIM.
- 3. Mettre sous tension.

## <span id="page-17-0"></span>7.3 Établissement de la connexion de données

Réglages par défaut de la connexion de données :

- Adresse IP : http://192.168.252.1
- Nom d'utilisateur pour l'administrateur : super
- Mot de passe pour l'administrateur : super
- Les utilisateurs qui ne souhaitent pas configurer la Fieldgate FXA42 ou qui ne disposent pas des droits nécessaires peuvent se connecter avec les données de connexion par défaut suivantes. Nom d'utilisateur : eh; Mot de passe : eh
- 1. Raccorder l'appareil directement à un PC ou un portable via un câble Ethernet.
- 2. Affecter à l'ordinateur une adresse IP qui est dans le même sous-réseau que l'appareil lui-même. Par conséquent, sélectionner l'adresse IP afin qu'elle soit similaire, mais pas identique à l'adresse IP préconfigurée de l'appareil. L'adresse IP de l'ordinateur et celle de l'appareil ne doivent pas être identiques.
- 3. Microsoft Windows : ouvrir le menuStart et sélectionner l'option de menuControl Panel.
- 4. Sélectionner l'option de menuNetwork Connections, puis sélectionner la connexion Ethernet à laquelle l'appareil est raccordé.

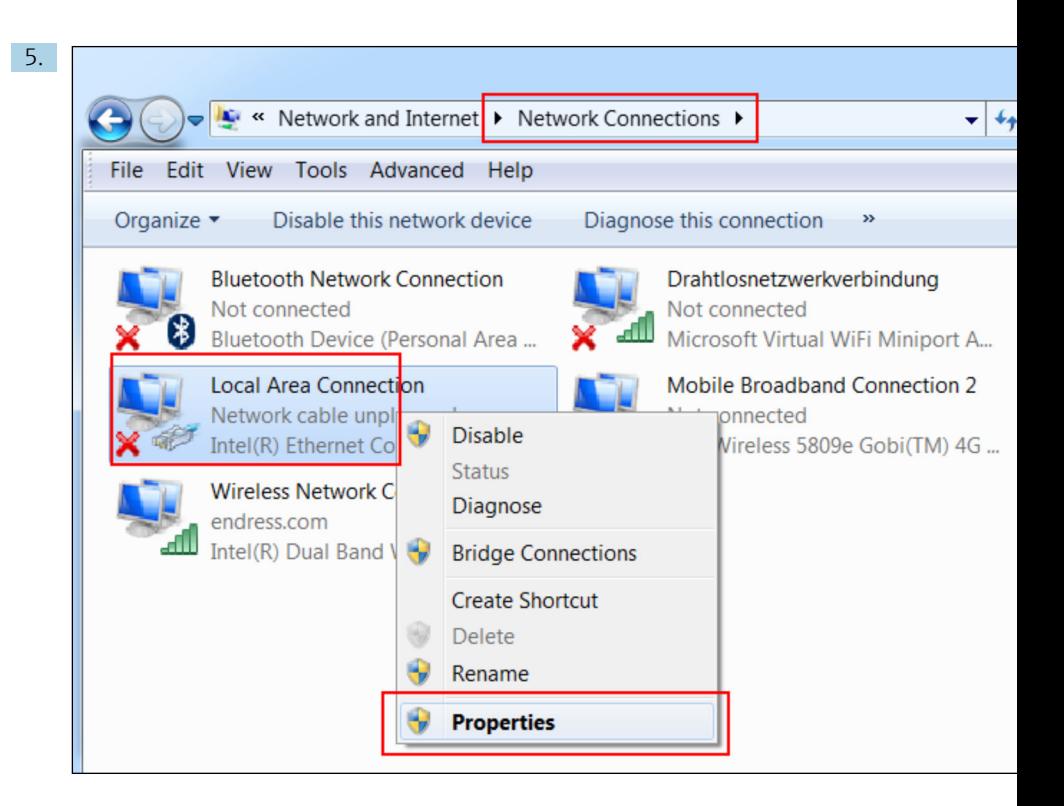

Faire un clic droit pour ouvrir le menu contextuel. Sélectionner l'option de menu Properties.

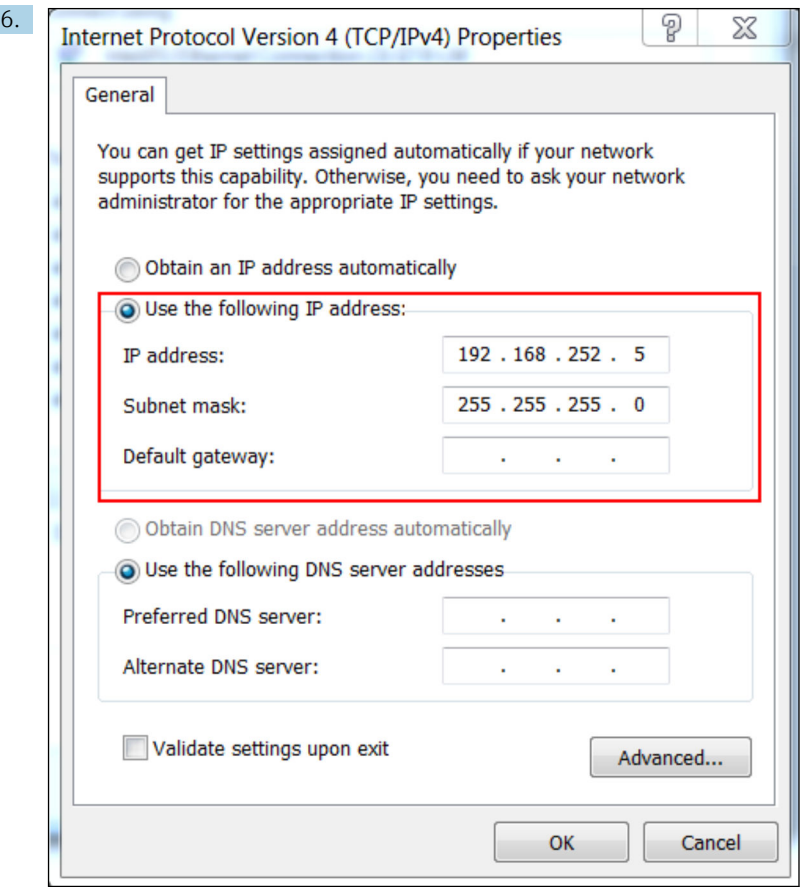

Sélectionner l'option Use the following IP address et entrer une adresse IP. Exemple d'adresse IP : 192.168.252.2

- 7. Entrer Subnet mask 255.255.255.0 et cliquer sur OK pour confirmer les entrées.
- 8. Ouvrir un navigateur Internet et entrer l'adresse IP préconfigurée 192.168.252.1 dans la barre d'adresse du navigateur.
- 9. Entrer le nom d'utilisateur et le mot de passe. Cliquer sur OK pour confirmer les entrées.
	- La connexion est à présent établie et l'écran d'accueil de la Fieldgate FXA42 s'affiche.

L'affichage change automatiquement après quelques secondes et l'écran d'accueil permettant d'accéder aux menus de configuration apparaît.

<span id="page-20-0"></span>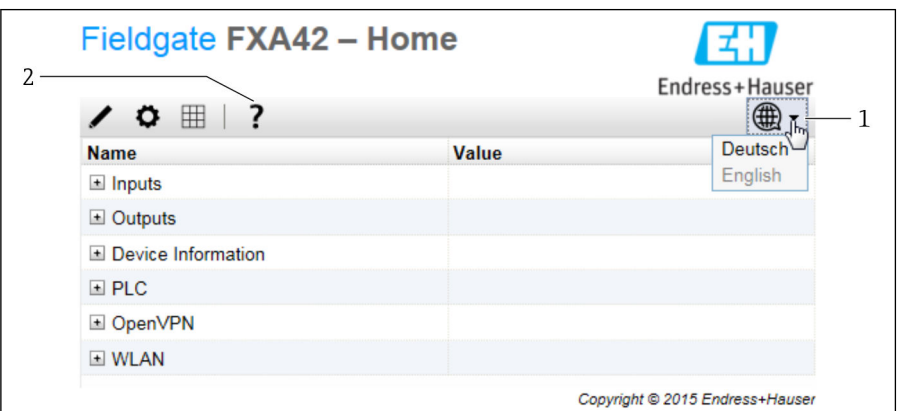

- *1 Sélectionner le menu Language.*
- *2 Aide*

Pour changer la langue de l'interface utilisateur, ouvrir le menu (1) dans le coin supérieur droit de l'écran de démarrage et sélectionner une langue.

Pour ouvrir la fonction Help, cliquer sur l'icône du point d'interrogation (2). La page d'accueil et les icônes de la barre d'outils sont expliquées dans la fonction Help.

La page d'accueil donne à un administrateur connecté l'accès aux fonctions et aux paramètres de l'appareil, aux entrées et sorties de l'appareil et à ses propriétés.

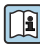

Pour plus d'informations sur la "Mise en service" et la "Configuration", voir le manuel de mise en service.

### 7.4 Installation du dernier firmware

En raison des délais de stockage et de transport, il est possible que la dernière version du firmware ne soit pas installée sur l'appareil. Il est donc conseillé de mettre à jour le firmware lors de la mise en service de l'appareil.

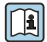

Pour plus d'informations sur la mise à jour, voir le manuel de mise en service.

### 7.4.1 Mise à jour manuelle du firmware

#### Conditions préalables pour une mise à jour manuelle :

- L'appareil est raccordé à une alimentation électrique stable.
- La carte SD a été formatée par l'appareil.
- Le dernier firmware a déjà été téléchargé ou peut être téléchargé via une connexion Internet.

Cliquer sur le lien suivant pour télécharger le dernier firmware : https://weupcmasafgfirmware.blob.core.windows.net/fxa42/fxa42\_current.cup

La carte SD incluse dans la livraison est déjà formatée.

### AVIS

### Une panne complète de l'appareil peut survenir si un processus de mise à jour automatique est interrompu.

Si tel est le cas, l'appareil ne transmet plus de données et ne peut plus être configuré.

- ► Tenir compte des avertissements sur la page Update de l'interface utilisateur de l'appareil.
- ‣ Une fois que la mise à jour a commencé, veiller à attendre qu'elle soit terminée. Cela peut prendre quelques minutes. Une fois que la mise à jour est terminée, l'appareil est redémarré automatiquement et la page d'accueil de l'appareil est affichée dans le navigateur Web.
- ‣ S'assurer que l'alimentation électrique de l'appareil n'est pas coupée pendant le processus de mise à jour.

### Mise à jour manuelle avec l'interface Web

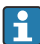

Respecter les conditions d'une mise à jour manuelle spécifiées au début de ce chapitre.

- 1. Ouvrir un navigateur Web et se connecter à l'interface utilisateur graphique Web de l'appareil.
- 2. Ouvrir la page Settings.
- 3. Ouvrir la page Update. Tenir compte de l'avertissement figurant sur la page qui s'ouvre.
- 4. Cliquer sur le bouton Browse... dans la section Manual Update.
	- Une boîte de dialogue s'ouvre, dans laquelle le fichier de mise à jour peut être sélectionné.
- 5. Sélectionner la mise à jour.
- 6. Pour démarrer la mise à jour, cliquer sur le bouton Start update.
	- Une fois que la mise à jour a commencé, veiller à attendre qu'elle soit terminée. Cela peut prendre quelques minutes.

Une fois que la mise à jour est terminée, l'appareil est redémarré automatiquement et la page d'accueil de l'appareil est affichée dans le navigateur Web.

### Mise à jour manuelle avec la carte SD

En l'absence d'une connexion de données avec l'appareil, l'utilisateur peut également copier le firmware actuel sur la carte SD à l'aide du PC.

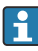

Respecter les conditions d'une mise à jour manuelle spécifiées au début de ce chapitre.

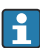

La carte SD incluse dans la livraison est déjà formatée.

- 1. Télécharger la version actuelle du firmware (package de mise à jour (\*.cup)) et l'enregistrer.
- 2. Insérer la carte SD formatée par l'appareil dans un lecteur de cartes ou dans une interface appropriée sur le PC.
- <span id="page-22-0"></span>3. Ouvrir un gestionnaire de fichiers (p. ex. Explorer) et enregistrer le package de mise à jour sur la carte SD. Chemin du fichier : b:\FXA42\update.cup
- 4. Insérer la carte SD dans le logement prévu sur l'appareil.
- 5. À l'aide d'un outil approprié (p. ex. un morceau de fil), appuyer sur le bouton reset jusqu'à ce que la LED Web-PLC clignote deux fois.
	- Une fois que la mise à jour a commencé, veiller à attendre qu'elle soit terminée. Cela peut prendre quelques minutes.

Lorsque la mise à jour est terminée, l'appareil redémarre automatiquement.

### 7.5 Exemples de configuration

Pour plus d'informations sur la "Configuration", voir le manuel de mise en service.

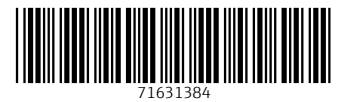

## www.addresses.endress.com

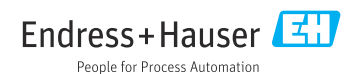